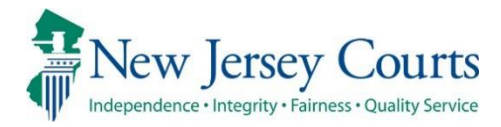

# NJMCdirect - ACS Time Payment Orders Release Notes May 11,2020

## **NJMCdirect**

### ACS Web Payments

To process a web payment on a Municipal Complaint Time Payment Order:

- 1) Access NJMCdirect [\(www.njmcdirect.com\)](http://www.njmcdirect.com/).
- 2) Select Municipal Complaint (Time Payment Order).

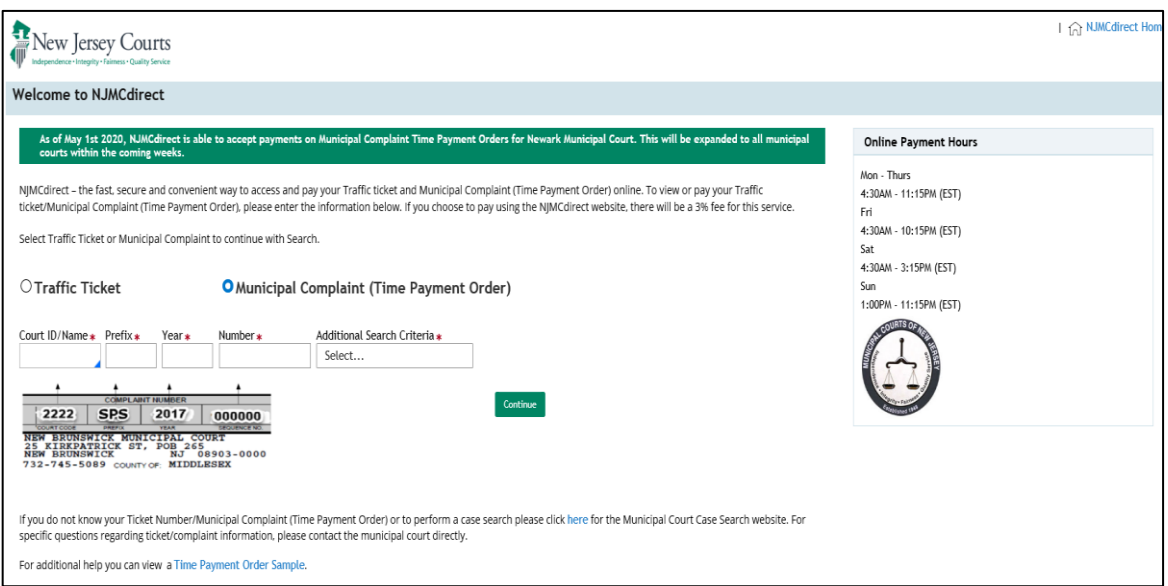

- 3) Enter the complaint information.
- 4) Users must select an Additional Search Criteria and enter the appropriate information based on their selection.
	- Last Name / Business Name. Minimum of 3 characters are required for a name search.

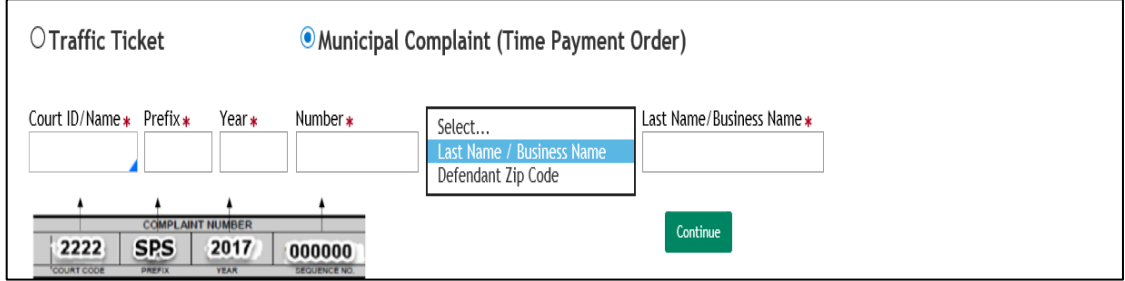

• Defendant Zip Code

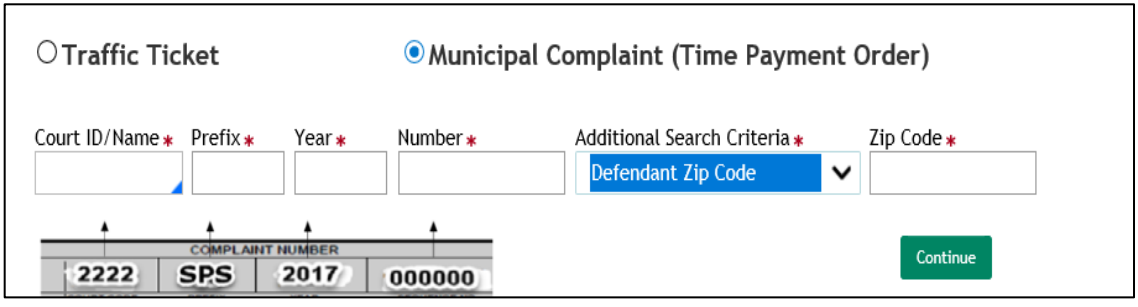

- 5) Click Continue.
- 6) The complaint information will display. Users have the option to Pay Total Outstanding Balance or Pay other amount.
	- NOTE: If the complaint has multiple offenses, only the first offense will display.
- 7) Click Continue.

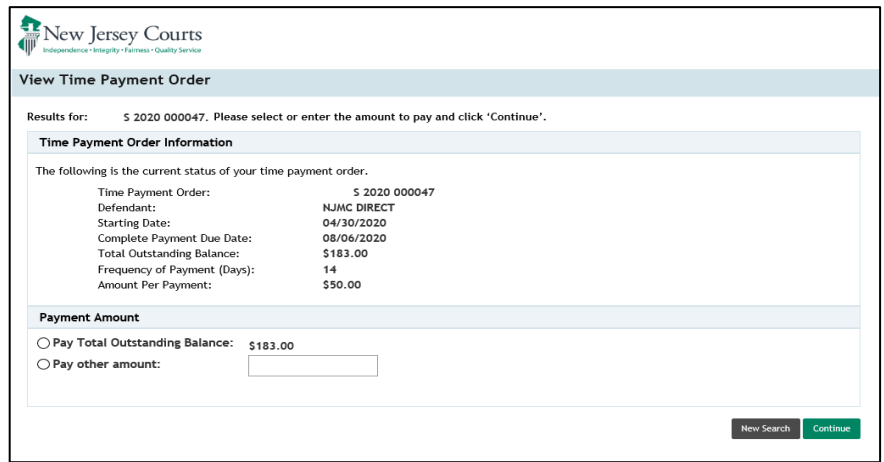

- 8) The Time Payment Order information will display. A 3% Service Fee will be added to the Penalty Amount.
- 9) Click Pay Now.

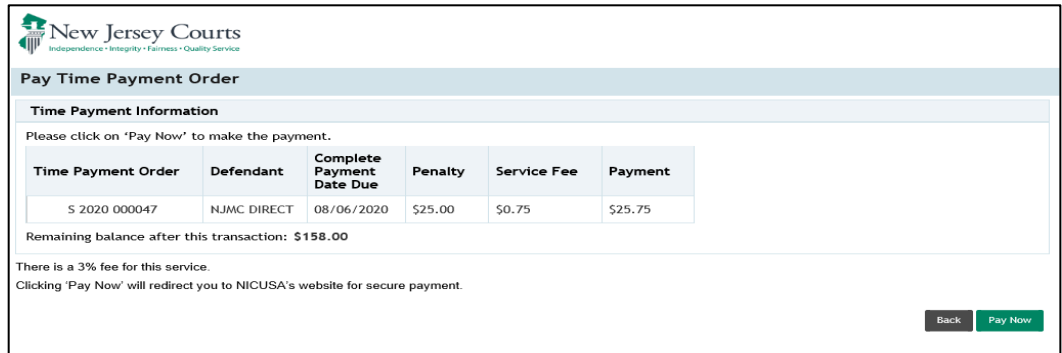

10) The Transaction Summary will display. Complete the payment information and click Next.

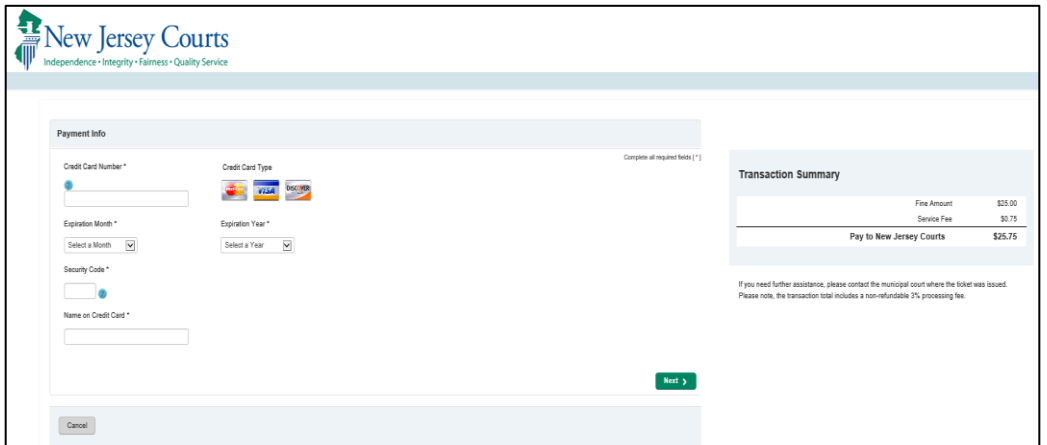

11) Review the payment information and click Submit Payment.

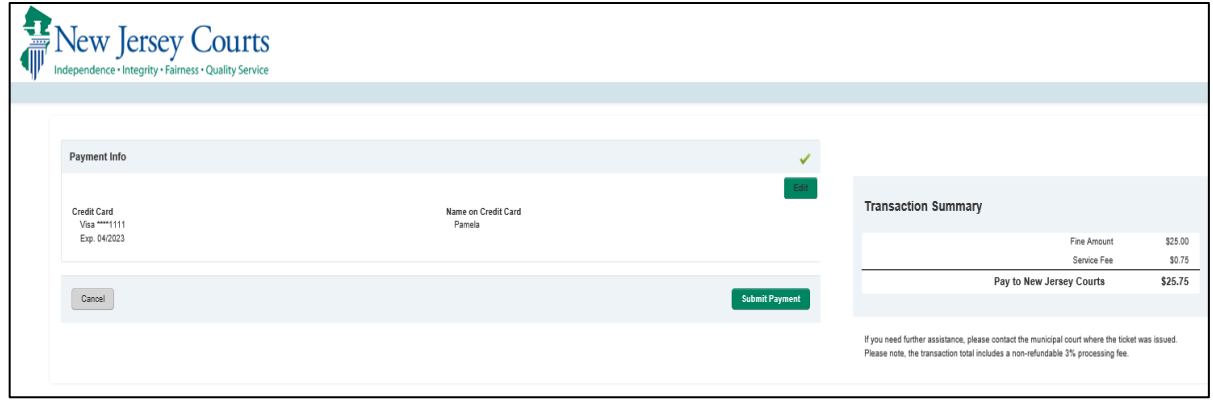

12) The payment processing window will display. Please do not close your window or browser while the payment is being processed.

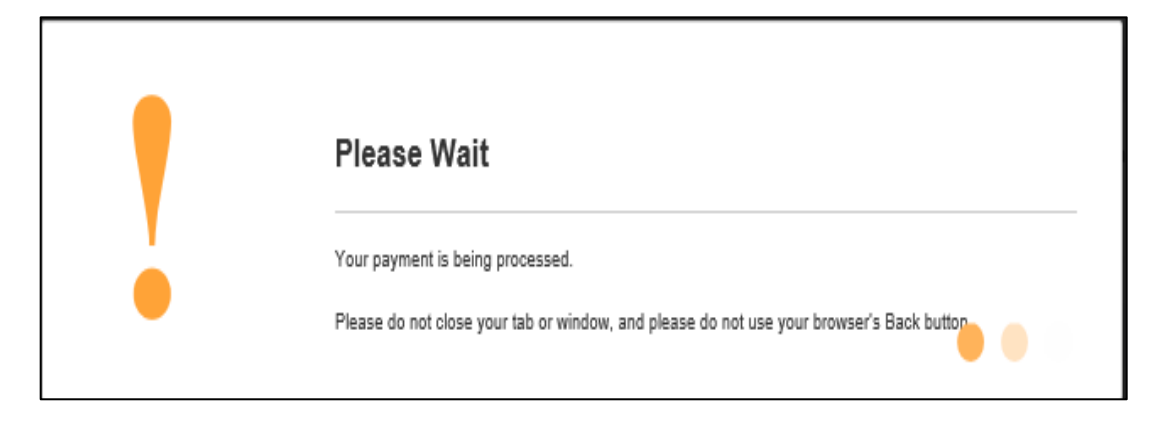

13) The Time Payment Confirmation will display.

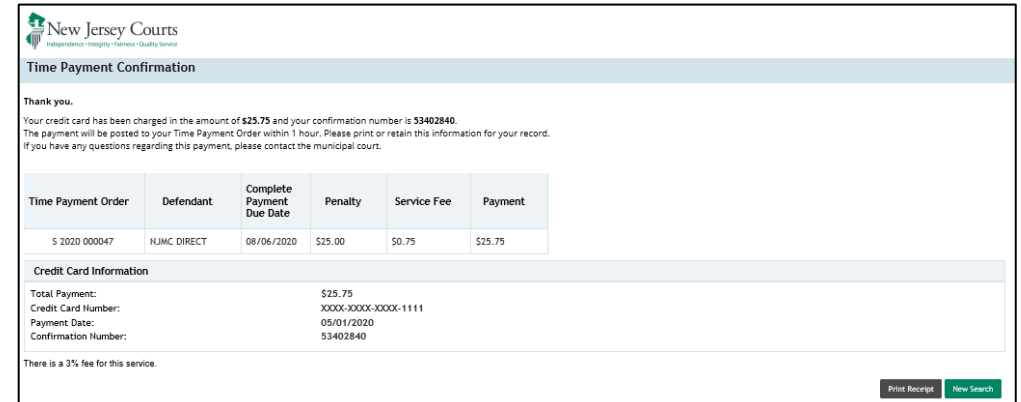

(*Back*)

To print a copy of the receipt:

1) From the Time Payment Confirmation window, click Print Receipt.

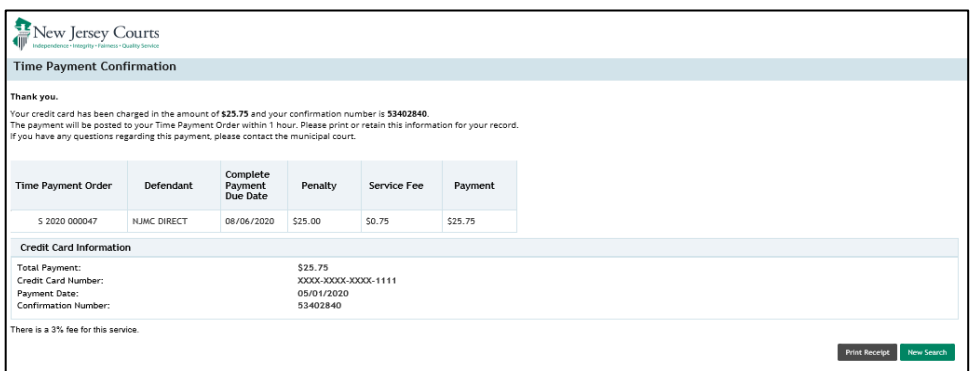

2) A copy of the receipt will display for printing.

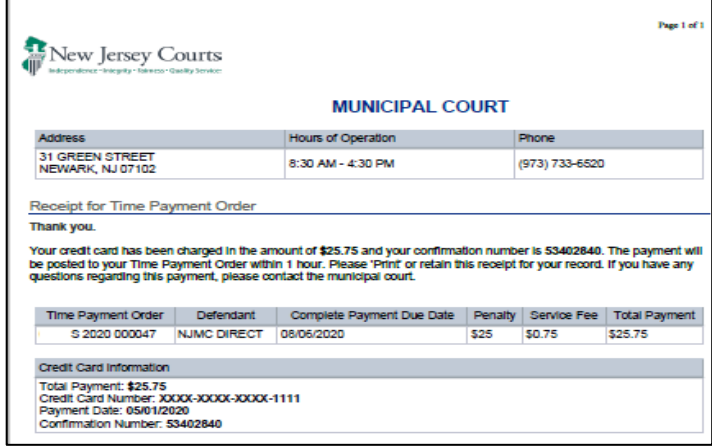

#### <span id="page-4-0"></span>Non-TPay

Only Municipal Complaints on a Time Payment Order are eligible for payment using NJMCdirect.

• NOTE: NJMDCdirect will be enhanced in the future to include payments for Municipal Complaints that ar[e not on a Time Payment Order](#page-4-0)

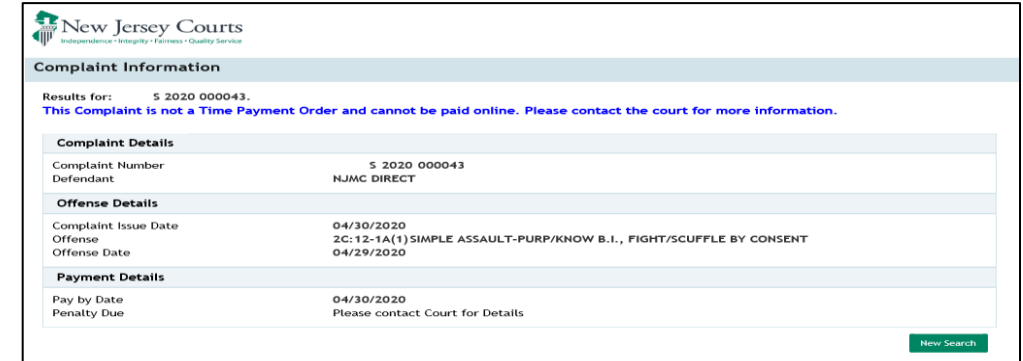

#### Delinquent

If the User selects Pay other amount, an informational message will be displayed indicating that the account may become delinquent if the amount paid is less than the Amount Per Payment.

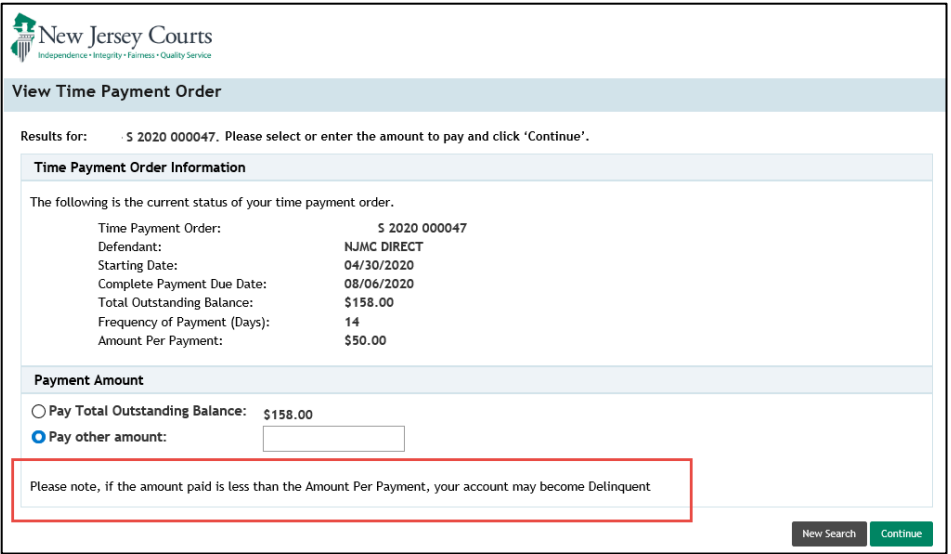

#### Payment Notification

Users will receive a notification when attempting to process an additional payment (when the original payment is being processed).

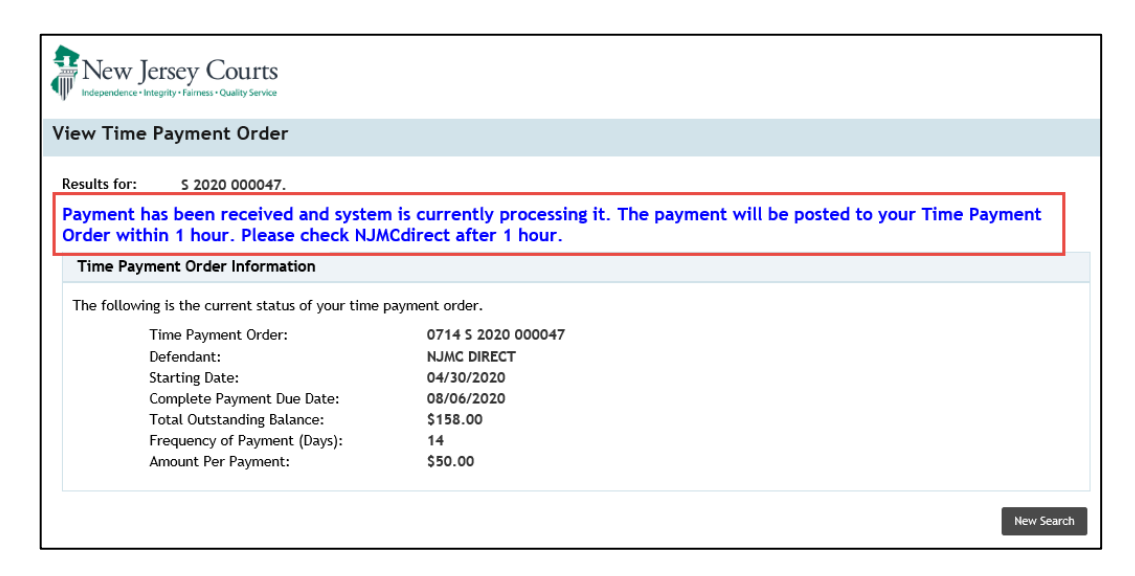

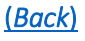